# brother

# Web Connect -opas

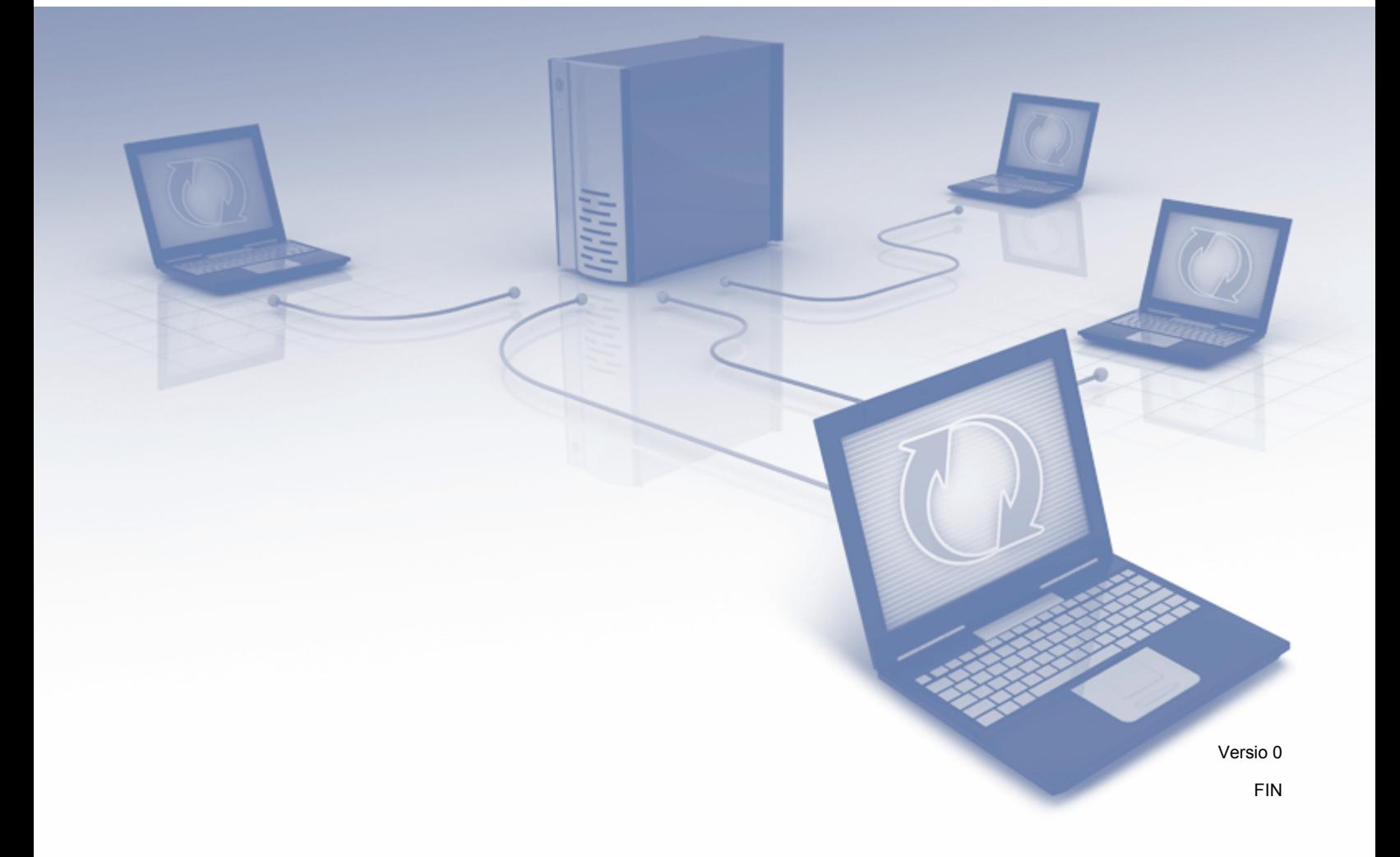

# **Soveltuvat mallit**

Tämä käyttöopas koskee seuraavia malleja: ADS-2500We ja ADS-2600We.

# **Merkintöjen selitykset**

Tässä käyttöoppaassa käytetään seuraavaa vinkkityyliä:

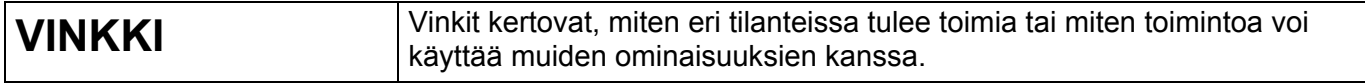

## **Tavaramerkit**

Brother on Brother Industries, Ltd:n tavaramerkki tai rekisteröity tavaramerkki.

Google Drive on Google Inc.:n tavaramerkki. Tätä tavaramerkkiä saa käyttää vain Googlen luvalla.

EVERNOTE ja Evernote-elefanttilogo ovat Evernote Corporationin tavaramerkkejä, ja niiden käytöstä määrää käyttöoikeussopimus.

Microsoft, Windows, Windows Vista, OneDrive ja OneNote ovat Microsoft Corporationin rekisteröityjä tavaramerkkejä tai tavaramerkkejä Yhdysvalloissa ja/tai muissa maissa.

Macintosh on Apple Inc.:n tavaramerkki, joka on rekisteröity Yhdysvalloissa ja muissa maissa.

Jokaisella yrityksellä, jonka ohjelman nimi mainitaan tässä oppaassa, on omaa ohjelmaansa koskeva ohjelmiston käyttöoikeussopimus.

**Brotherin tuotteissa, liittyvissä tavaramerkeissä ja muussa materiaalissa olevat yritysten tavaramerkit ja tuotteiden nimet ovat kaikki kyseisten yritysten tavaramerkkejä tai rekisteröityjä tavaramerkkejä.**

# **TÄRKEÄ HUOMAUTUS**

 Siirry Brother Solutions Centeriin osoitteeseen <http://support.brother.com>ja valitse mallisi sivulla Käyttöohjeet, niin voit ladata mallillesi muita oppaita, mukaan lukien Pika-asennusopas ja Käyttöopas.

© 2014 Brother Industries, Ltd. Kaikki oikeudet pidätetään.

# Sisällysluettelo

L

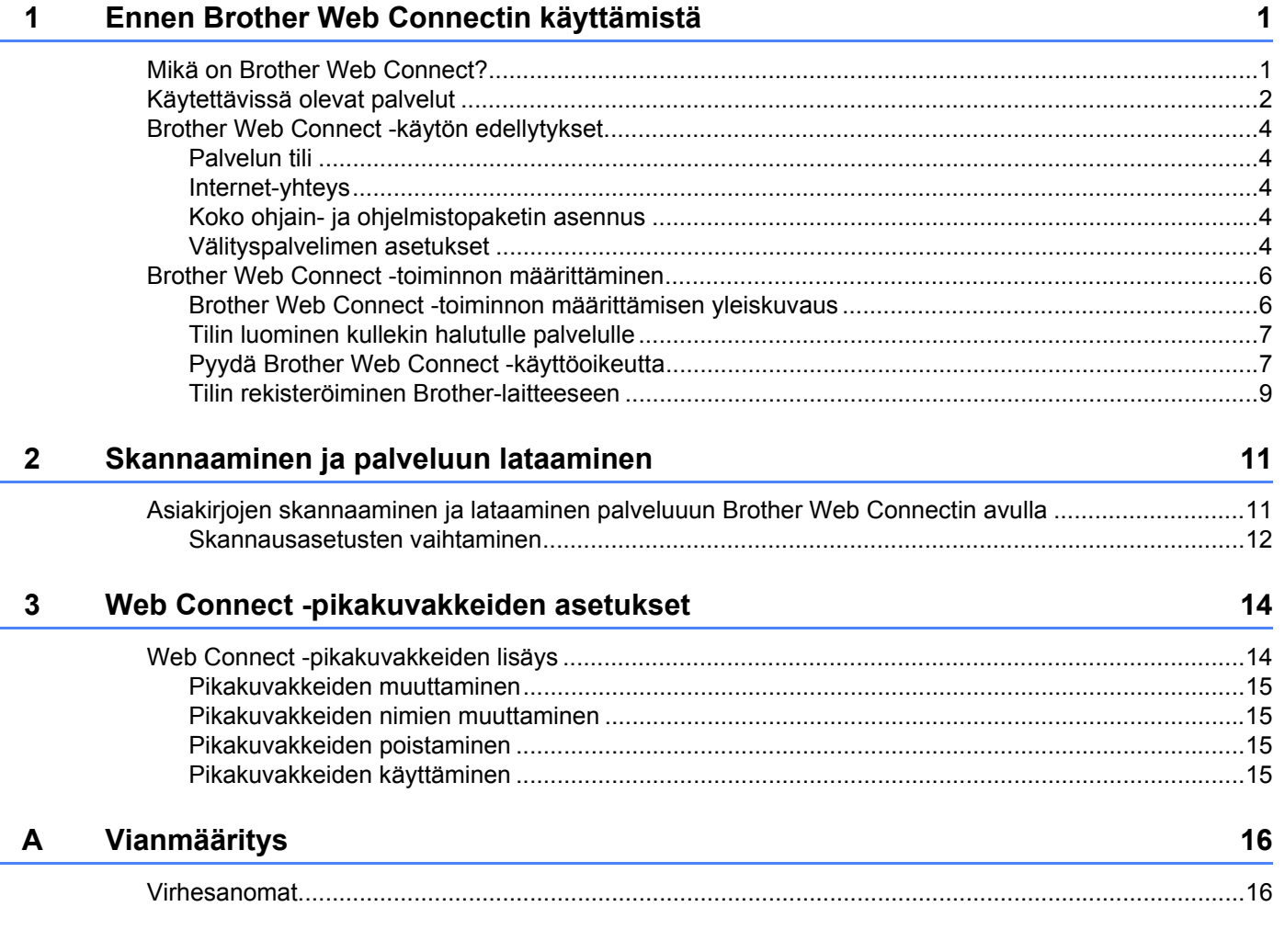

# <span id="page-3-0"></span>**Ennen Brother Web Connectin käyttämistä <sup>1</sup>**

## <span id="page-3-1"></span>**Mikä on Brother Web Connect? <sup>1</sup>**

Jotkin WWW-sivustot tarjoavat palveluita, joiden avulla käyttäjät voivat ladata kuvia ja tiedostoja sivustoon sekä katsella siellä olevia kuvia ja tiedostoja. Brother Web Connectin avulla Brother-laite voi skannata kuvia ja ladata ne näihin palveluihin.

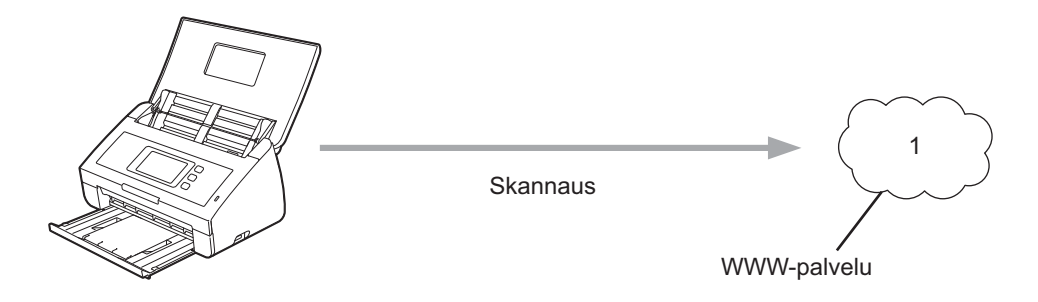

**1 Valokuvat ja asiakirjat**

**1**

### <span id="page-4-0"></span>**Käytettävissä olevat palvelut <sup>1</sup>**

Brother Web Connectin avulla voit käyttää palveluja Brother-laitteestasi:

■ OneNote

OneNote on digitaalinen muistio, joka on tarkoitettu kaikenlaisten tietojen keräämiseen, tallentamiseen ja jakamiseen.

URL-osoite:<http://www.onenote.com/>

■ Google Drive™

Google Drive™ on tiedostojen muokkaus- ja jakamispalvelu Internetissä.

URL-osoite:<http://drive.google.com/>

 $\blacksquare$  EVERNOTE<sup>®</sup>

EVERNOTE® on tiedostojen tallennus- ja hallintapalvelu Internetissä.

URL-osoite:<http://www.evernote.com/>

**Dropbox** 

Dropbox on tiedostojen tallennus-, hallinta- ja synkronointipalvelu Internetissä.

URL-osoite:<http://www.dropbox.com/>

■ OneDrive

OneDrive on tiedostojen tallennus- ja hallintapalvelu Internetissä.

URL-osoite:<http://onedrive.live.com/>

**Box** 

Box on asiakirjojen muokkaus- ja jakamispalvelu Internetissä.

URL-osoite:<http://www.box.com/>

#### **VINKKI**

Tämän tuotteen palvelut voivat muuttua tai päivittyä ilman erillistä ilmoitusta.

Lisätietoja näistä palveluista on niiden omissa WWW-sivustoissa.

Seuraava taulukko kertoo tiedostotyypit, joita voi käyttää kunkin Brother Web Connect -ominaisuuden kanssa:

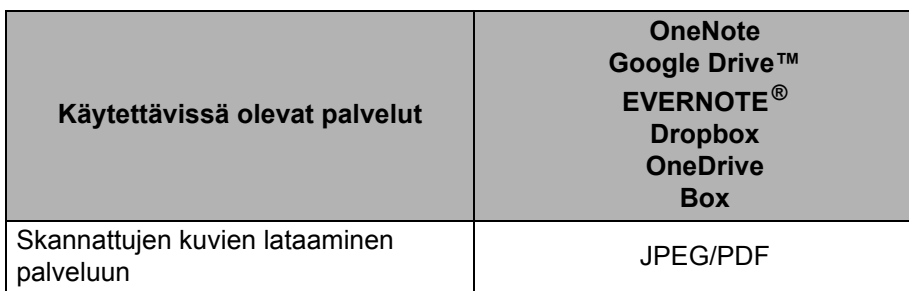

#### **VINKKI**

• (Hongkong, Taiwan ja Korea)

Brother Web Connect tukee ainoastaan englannin kieleen sisältyvillä kirjaimilla kirjoitettuja tiedostonimiä. Paikallisilla kirjaimilla nimettyjä tiedostoja ei ladata palveluun.

- Skannattaessa JPEG-tiedostoja ja ladattaessa niitä palveluun:
	- Mustavalkoskannaus ei ole käytettävissä.
	- Jokainen sivu ladataan erillisenä tiedostona.

### <span id="page-6-0"></span>**Brother Web Connect -käytön edellytykset <sup>1</sup>**

#### <span id="page-6-1"></span>**Palvelun tili <sup>1</sup>**

Jotta voit käyttää Brother Web Connect -toimintoa, sinulla on oltava tili palvelussa, jota haluat käyttää. Jos sinulla ei jo ole tiliä, siirry tietokoneella palvelun WWW-sivustoon ja luo tili.

#### <span id="page-6-2"></span>**Internet-yhteys <sup>1</sup>**

Jotta Brother Web Connect -toimintoa voidaan käyttää, Brother-laitteen on oltava verkossa, jossa on Internetyhteys. Internet-yhteys voi olla joko kiinteä tai langaton. Lisätietoja laitteen yhdistämisestä ja määrittämisestä on *Langattoman verkkoliitännän käyttäjät* -kohdassa Pika-asennusoppaassa, joka toimitetaan laitteen mukana.

Välityspalvelinta käyttävissä verkoissa laite on myös määritettävä käyttämään välityspalvelinta (katso *[Välityspalvelimen asetukset](#page-6-5)* sivulla 4). Jos et ole varma verkkosi kokoonpanosta, kysy sitä verkonvalvojaltasi.

#### **VINKKI**

Välityspalvelin on tietokone, joka toimii välittäjänä sellaisten tietokoneiden, joilla ei ole suoraa Internetyhteyttä, ja Internetin välillä.

#### <span id="page-6-3"></span>**Koko ohjain- ja ohjelmistopaketin asennus <sup>1</sup>**

Brother Web Connect -toiminnon alkuasennukseen tarvitaan tietokone, jossa on Internet-yhteys ja johon on asennettu Brotherin koko ohjain- ja ohjelmistopaketti. Asenna MFL-Pro Suite (koko ohjain- ja ohjelmistopaketti) Pika-asennusoppaan ohjeiden mukaisesti ja määritä laite sitten niin, että se pystyy skannaamaan langattoman verkkosi välityksellä.

#### <span id="page-6-5"></span><span id="page-6-4"></span>**Välityspalvelimen asetukset <sup>1</sup>**

Jos verkossa käytetään välityspalvelinta, laitteessa on määritettävä seuraavat välityspalvelimen tiedot:

- välityspalvelimen osoite
- portin numero
- **käyttäjänimi**
- salasana.

Jos et tiedä näitä tietoja, kysy niitä verkonvalvojaltasi.

- Paina **iik** .
- Paina **A** tai **V**, jotta Verkko-vaihtoehto tulee näkyviin. Paina Verkko.
- $\overline{3}$  Paina  $\overline{\bullet}$  tai  $\overline{\bullet}$ , jotta Verkkoyhteysasetukset -vaihtoehto tulee näkyviin. Paina Verkkoyhteysasetukset.

Ennen Brother Web Connectin käyttämistä

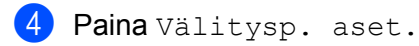

 Paina **A** tai **v**, jotta Välityspal. yht. -vaihtoehto tulee näkyviin. Paina Välityspal. yht.

Paina Kyllä.

 Paina vaihtoehtoa, jonka haluat määrittää. Anna sitten välityspalvelimen tiedot. Paina OK.

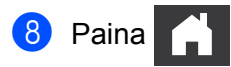

### <span id="page-8-0"></span>**Brother Web Connect -toiminnon määrittäminen <sup>1</sup>**

#### <span id="page-8-1"></span>**Brother Web Connect -toiminnon määrittämisen yleiskuvaus <sup>1</sup>**

Määritä Brother Web Connect -toiminnon asetukset seuraavasti:

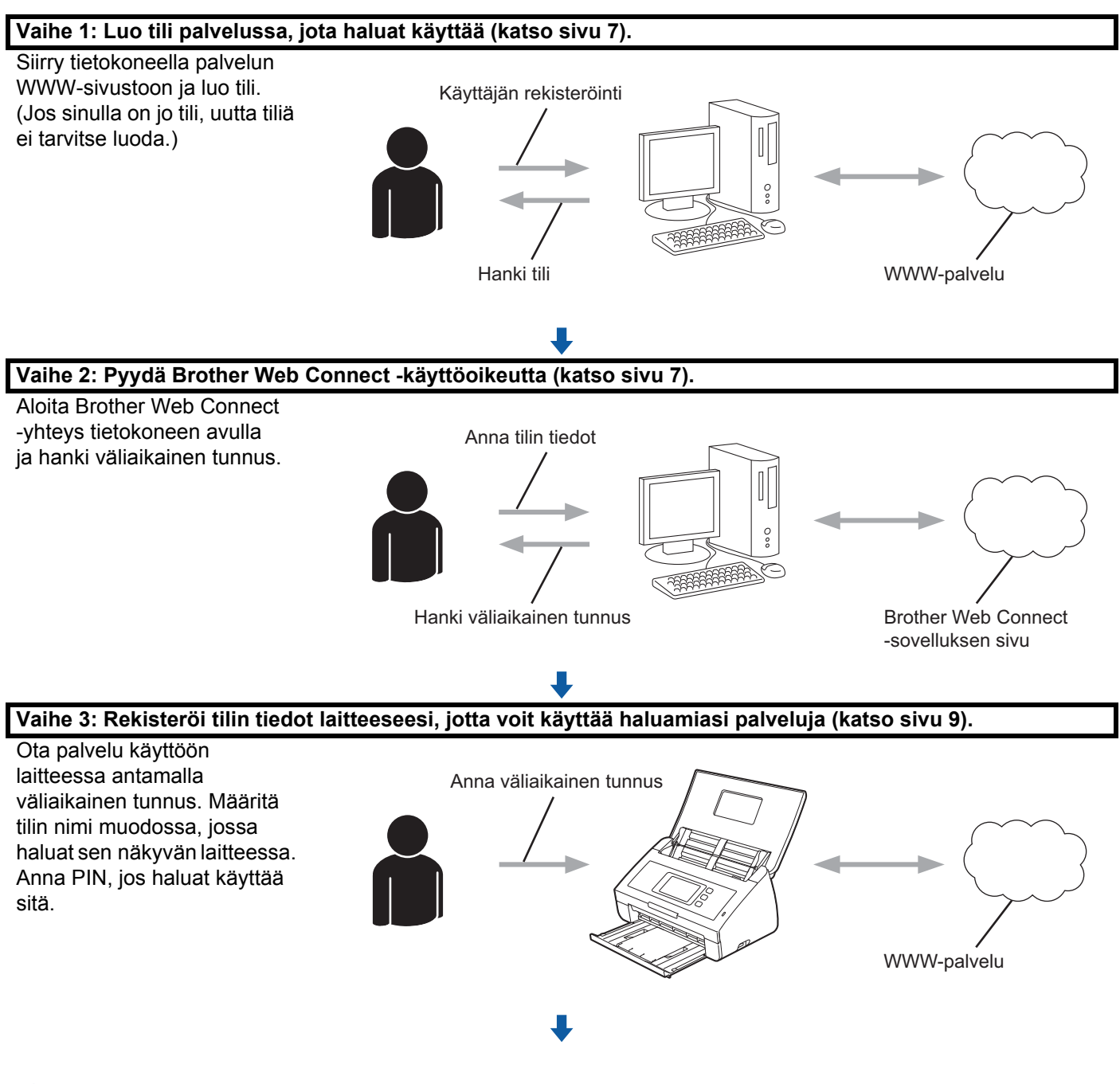

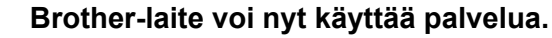

#### <span id="page-9-2"></span><span id="page-9-0"></span>**Tilin luominen kullekin halutulle palvelulle <sup>1</sup>**

Tarvitset Internet-palvelun tilin, jotta voit käyttää palvelua Brother Web Connect -toiminnon kautta. Jos sinulla ei ole tiliä, siirry tietokoneella palvelun WWW-sivustoon ja luo tili.

#### **TÄRKEÄÄ**

Kun olet luonut tilin, kirjaudu sisään ja käytä tiliä kerran tietokoneella ennen Brother Web Connect -ominaisuuden käyttöä. Jos et tee niin, palvelua ei ehkä voi käyttää Brother Web Connect -toiminnon avulla.

Jos sinulla on jo tili, uutta tiliä ei tarvitse luoda.

Kun olet luonut tilin kaikissa haluamissasi Internet-palveluissa, siirry seuraavaan toimenpiteeseen, *[Pyydä](#page-9-3)  [Brother Web Connect -käyttöoikeutta](#page-9-3)* sivulla 7.

#### **VINKKI**

Sinun ei tarvitse luoda tiliä, jos käytät palvelua vieraana. Voit käyttää vieraana vain tiettyjä palveluita. Jos haluamallasi palvelulla ei ole vieraskäyttäjävaihtoehtoa, sinun on luotava tili.

#### <span id="page-9-3"></span><span id="page-9-1"></span>**Pyydä Brother Web Connect -käyttöoikeutta <sup>1</sup>**

Jotta Brother Web Connect -toimintoa voidaan käyttää Internet-palveluihin, ensin on pyydettävä Brother Web Connect -käyttöoikeus. Sen voi tehdä tietokoneella, johon on asennettu koko ohjain- ja ohjelmistopaketti.

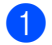

Kytke tietokoneeseen virta.

- 2 Siirry Brother Web Connect -sovelluksen WWW-sivulle.
	- $\blacksquare$  Windows  $^{\circledR}$

Napsauta (**Brother Utilities**). Napsauta sitten avattavaa luetteloa ja valitse mallisi nimi (jos

se ei jo ole valittuna). Napsauta vasemmassa siirtymispalkissa **Käytä lisää** ja valitse sitten **Brother Web Connect**.

■ Macintosh

Valitse **Siirry**-vaihtoehto **Finder**-valikkoriviltä > **Ohjelmat** > **Brother** > **Lisäohjelmat** > **Brother Web Connect**.

#### **VINKKI**

Voit myös siirtyä sivulle suoraan kirjoittamalla selaimen osoiteriville ["http://bwc.brother.com"](http://bwc.brother.com).

Ennen Brother Web Connectin käyttämistä

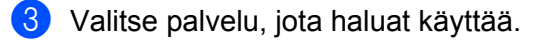

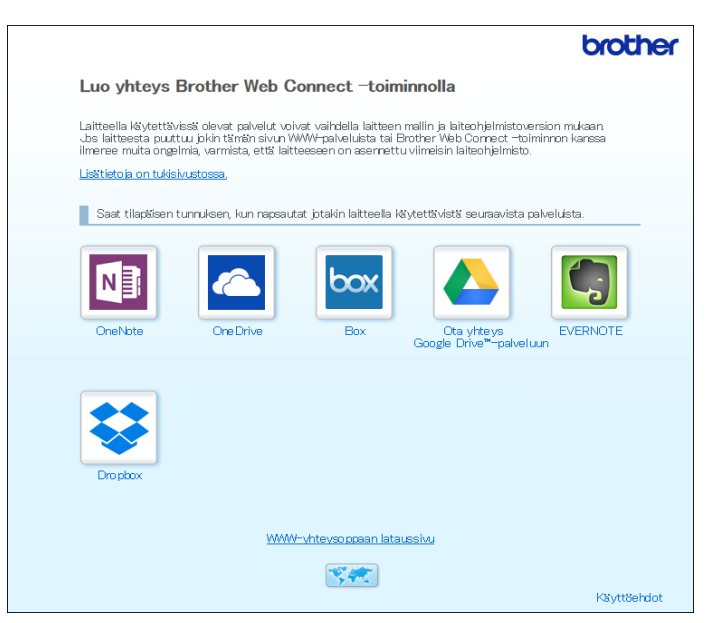

4 Noudata näyttöön tulevia ohjeita ja pyydä käyttöoikeutta. Kun olet valmis, väliaikainen tunnuksesi näytetään.

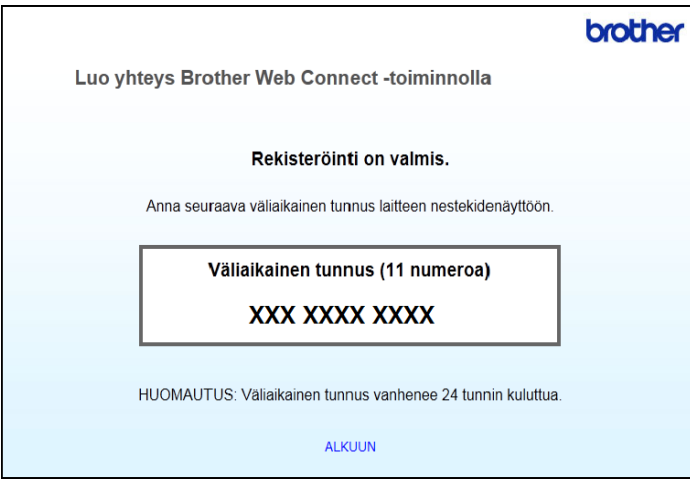

5 Kirjoita tämä väliaikainen tunnus muistiin, sillä tarvitset sitä tilien rekisteröimiseen laitteeseen. Väliaikainen tunnus on voimassa 24 tuntia.

#### 6 Sulje WWW-selain.

Nyt sinulla on Brother Web Connect -tunnus. Seuraavaksi se on rekisteröitävä laitteeseesi. Siirry seuraavaan toimenpiteeseen, *[Tilin rekisteröiminen Brother-laitteeseen](#page-11-1)* sivulla 9.

#### <span id="page-11-1"></span><span id="page-11-0"></span>**Tilin rekisteröiminen Brother-laitteeseen <sup>1</sup>**

Anna Brother Web Connect -tilin tiedot ja määritä laite siten, että se voi käyttää haluamaasi palvelua Brother Web Connect -tilin avulla.

Ennen tilin rekisteröimistä:

- Varmista, että olet pyytänyt Brother Web Connect -käyttöoikeutta.
- Varmista, että laitteesi nestekidenäytössä on oikea päivämäärä ja kellonaika.

#### **VINKKI**

Laitteeseen voi rekisteröidä enintään 10 tiliä.

- 1 Pyyhkäise vasemmalle tai oikealle tai paina  $\triangleleft$  tai  $\triangleright$ , niin Skannaus 2 tulee näkyviin.
- 2 Paina Internetiin. Laitteen näytössä näytetään Internet-yhteyttä koskevia tietoja. Lue tiedot ja paina  $\alpha$ K.
- 3 Laite kysyy, näytetäänkö nämä tiedot uudelleen myöhemmin. Paina Kyllä tai Ei.

#### **VINKKI**

Toisinaan nestekidenäytössä näytetään Brother Web Connectin ominaisuuksia koskevia ilmoituksia tai tietoja ominaisuuksien päivityksistä. Lue tiedot ja paina sitten OK.

- $(4)$  Painamalla ▲ tai  $\blacktriangledown$  saat näkyviin palvelun, jonka haluat rekisteröidä. Paina sen jälkeen haluamasi palvelun nimeä.
- $\overline{5}$  Jos Brother Web Connect -toimintoa koskevia tietoja näytetään, paina  $\overline{0}$ K.
- 6 **Paina** Rekisteröi/poista tili.
- Paina Rekisteröi tili.
- 8 Laite pyytää sinua antamaan väliaikaisen tunnuksen, jonka sait, kun pyysit Brother Web Connect -käyttöoikeutta.
- **9** Paina OK.
- <span id="page-11-2"></span>10 Anna väliaikainen tunnus nestekidenäytön avulla.
- $\overline{11}$  Paina OK.

#### **VINKKI**

Jos nestekidenäytössä näkyy virhesanoma, antamasi tunnus ei vastaa väliaikaista tunnusta, jonka sait käyttöoikeuden pyytämisen yhteydessä, tai väliaikainen tunnus on vanhentunut. Anna joko väliaikainen tunnus oikein tai hanki uusi väliaikainen tunnus pyytämällä käyttöoikeutta (katso *[Pyydä Brother Web](#page-9-3)  [Connect -käyttöoikeutta](#page-9-3)* sivulla 7).

- **12** Laite kehottaa sinua antamaan sen tilin nimen, jonka haluat näkyvän nestekidenäytössä.
- $\overline{68}$  Paina OK.
- 14 Anna nimi nestekidenäytön avulla.
- **ib** Paina OK.
- $f(6)$  Tee jokin seuraavista:
	- Aseta tilille PIN painamalla  $Kyl1\ddot{a}$ . (PIN estää valtuuttamattomilta henkilöiltä tilin käytön.) Anna nelinumeroinen luku ja paina OK.
	- $\blacksquare$  Jos et halua määrittää PIN-koodia, paina  $E\text{i}$ .
- G Kun antamasi tilitiedot ovat näkyvissä, vahvista, että ne ovat oikein.
	- Rekisteröi antamasi tiedot painamalla  $Kyl1a$ .
	- **Muokkaa tietoja painamalla Ei. Palaa vaiheeseen**  $\mathbf{0}$  $\mathbf{0}$  $\mathbf{0}$ **.**
- **B** Paina OK.

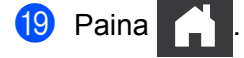

#### **Tilin poistaminen Brother-laitteesta <sup>1</sup>**

**1** Pyyhkäise vasemmalle tai oikealle tai paina  $\triangleleft$  tai  $\triangleright$ , niin Skannaus 2 tulee näkyviin. Paina Internetiin. Laitteen näytössä näytetään Internet-yhteyttä koskevia tietoja. Lue tiedot ja paina OK. 3 Laite kysyy, näytetäänkö nämä tiedot uudelleen myöhemmin. Paina Kyllä tai Ei. 4 Painamalla ▲ tai ▼ saat näkyviin palvelun, jossa poistettava tili on. Paina sen jälkeen poistettavan tilin nimeä. 5 Paina Rekisteröi/poista tili. 6 Paina Poista tili. 7 Paina tiliä, jonka haluat poistaa. Voit tarvittaessa poistaa kerralla useita tilejä. Valittujen tilien kohdalla näytetään valintamerkki. 8 Paina OK.

Laite pyytää vahvistamaan valinnat.

- **9** Poista tilit painamalla Kyllä.
- Paina OK.

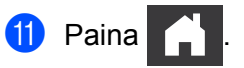

# **2**

# <span id="page-13-0"></span>**Skannaaminen ja palveluun lataaminen <sup>2</sup>**

### <span id="page-13-1"></span>**Asiakirjojen skannaaminen ja lataaminen palveluuun Brother Web Connectin avulla <sup>2</sup>**

Voit ladata skannattuja valokuvia ja kuvia suoraan palveluun ilman tietokonetta.

- **1** Aseta asiakirja laitteeseen.
- 2) Pyyhkäise vasemmalle tai oikealle tai paina  $\triangleleft$ tai  $\triangleright$ , kunnes näytössä näkyy Skannaus 2.
- 3 Paina Internetiin. Laitteen näytössä näytetään Internet-yhteyttä koskevia tietoja. Lue tiedot ja paina  $OK$ .
- 4 Laite kysyy, näytetäänkö nämä tiedot uudelleen myöhemmin. Paina Kyllä tai Ei.

#### **VINKKI**

Toisinaan nestekidenäytössä näytetään Brother Web Connectin ominaisuuksia koskevia ilmoituksia tai tietoja ominaisuuksien päivityksistä. Lue tiedot ja paina sitten OK.

- 5 Painamalla ▲ tai V saat näkyviin haluamasi palvelun. Paina sen jälkeen haluamasi palvelun nimeä.
- **Paina**  $\triangle$  **tai V**, jotta tilisi nimi tulee näkyviin, ja paina sitten sitä.
- 7 Jos PIN-kehote tulee näkyviin nestekidenäyttöön, anna nelinumeroinen PIN-koodisi ja paina OK.
- 8 Jos sinua kehotetaan määrittämään asiakirjasi tiedostomuoto, valitse skannaamasi asiakirjan tiedostomuoto.

#### **VINKKI**

Skannattaessa JPEG-tiedostoja ja ladattaessa niitä palveluun:

- Mustavalkoskannaus ei ole käytettävissä.
- Jokainen sivu ladataan erillisenä tiedostona.
- 9 Kun skannausasetusten määrityskehote tulee nestekidenäyttöön, tee jokin seuraavista:
	- $\blacksquare$  Valitse haluamasi skannausasetukset ja siirry sitten vaiheeseen  $\blacksquare$ .
	- **Jos haluat jatkaa muuttamatta skannausasetuksia, siirry vaiheeseen**  $\mathbf{\Phi}$ **.**

#### <span id="page-13-2"></span> $10$  Paina OK.

Laite skannaa asiakirjan ja aloittaa latauksen.

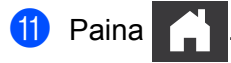

#### **VINKKI**

- Palveluun ladatut kuvat tallennetaan albumiin nimeltä "From\_BrotherDevice".
- Palvelun WWW-sivustossa on tietoja rajoituksista, kuten palveluun ladattavien kuvien enimmäiskoosta tai -määrästä.

#### <span id="page-14-0"></span>**Skannausasetusten vaihtaminen <sup>2</sup>**

Skannausasetusten näyttö tulee näkyviin nestekidenäyttöön ennen palveluun ladattavien asiakirjojen skannaamista.

#### **Skannaustyyppi <sup>2</sup>**

- **1** Paina Skannaustyyppi.
- 2 Valitse Väri, Harmaa tai M/V.
- $\overline{3}$  Kun olet valmis, paina OK.

#### **VINKKI**

Skannattaessa JPEG-tiedostoja ja ladattaessa niitä palveluun:

- Mustavalkoskannaus ei ole käytettävissä.
- Jokainen sivu ladataan erillisenä tiedostona.

#### **Tarkkuus <sup>2</sup>**

- <sup>1</sup> Paina Tarkkuus.
- 2 Valitse 150 dpi, 200 dpi, 300 dpi tai 600 dpi.
- $3$  Kun olet valmis, paina OK.

#### **Asiakirjan koko <sup>2</sup>**

- 1 Paina Asiakirjakoko.
- 2 Valitse A4, Letter, Legal, B5, A5, B6, A6 tai Käyntikortti.
- $3$  Kun olet valmis, paina OK.

Skannaaminen ja palveluun lataaminen

#### **Tiedoston koko**

- 1 Paina Tiedostokoko.
- 2 Valitse Pieni, Keskikok. tai Iso.

**3** Kun olet valmis, paina OK.

#### **Kaksipuolinen skannaus <sup>2</sup>**

- 1 Paina 2-puol. skannaus.
- 2 Valitse Pitkä reuna, Lyhyt reuna tai Ei.
- **3** Kun olet valmis, paina OK.

#### **VINKKI**

Kaksipuolisen skannauksen oletusasetus on Pitkä reuna.

**3**

# <span id="page-16-0"></span>**Web Connect -pikakuvakkeiden asetukset**

## <span id="page-16-2"></span><span id="page-16-1"></span>**Web Connect -pikakuvakkeiden lisäys <sup>3</sup>**

Tallenna mukautetut asetuksesi seuraaviin palveluihin lataamista varten Web Connect -pikakuvakkeena laitteeseesi:

- OneNote
- Helppo skannaus sähköpostiin
- Google Drive™
- **EVERNOTE**<sup>®</sup>
- **Dropbox**
- OneDrive
- $\blacksquare$  Box

Paina Pikakuvakkeet.

- 2 Paina välilehteä 1–8.
	- Paina **kohdassa**, jossa on tilaa pikakuvakkeen lisäämiselle.
- Paina Skan. internetiin.
- 5 Näyttöön tulee Internet-yhteyttä koskevia tietoja. Lue tiedot ja vahvista ne painamalla OK.

#### **VINKKI**

Toisinaan nestekidenäytössä näytetään Brother Web Connectin ominaisuuksia koskevia ilmoituksia tai tietoja ominaisuuksien päivityksistä. Lue tiedot ja paina sitten OK.

- 6 Painamalla  $\blacktriangle$  tai  $\blacktriangledown$  saat näkyviin haluamasi palvelun. Paina sen jälkeen haluamasi palvelun nimeä.
	- Paina tiliäsi. Jos tiliin tarvitaan PIN, anna tilin PIN nestekidenäytön näppäimistön avulla. Paina OK.
- 8 Tarkista valitsemasi asetukset ja paina sitten OK.
- **9** Tallenna pikakuvake painamalla OK.

#### **VINKKI**

Pikakuvakkeen nimi määritetään automaattisesti. Jos haluat muuttaa pikakuvakkeen nimeä, katso *[Pikakuvakkeiden nimien muuttaminen](#page-17-4)* sivulla 15.

#### <span id="page-17-0"></span>**Pikakuvakkeiden muuttaminen <sup>3</sup>**

Web Connect -pikakuvakkeita ei voi muuttaa. Sen sijaan voit poistaa pikakuvakkeen (katso *[Pikakuvakkeiden](#page-17-5)  [poistaminen](#page-17-5)* sivulla 15) ja luoda uuden pikakuvakkeen (katso *[Web Connect -pikakuvakkeiden lisäys](#page-16-2)* [sivulla 14\)](#page-16-2).

#### <span id="page-17-4"></span><span id="page-17-1"></span>**Pikakuvakkeiden nimien muuttaminen <sup>3</sup>**

- 1 Paina Pikakuvakkeet.
- 2 Paina pikakuvaketta, jonka nimen haluat muuttaa, ja pidä sitä painettuna vähintään yhden sekunnin ajan.
- 3 Paina Vaihda nimi.
- 4 Nestekidenäyttöön tulee ohjelmiston näppäimistö. Anna uuden pikakuvakkeen nimi ja paina sitten  $\circ$ K.

#### <span id="page-17-5"></span><span id="page-17-2"></span>**Pikakuvakkeiden poistaminen <sup>3</sup>**

- <sup>1</sup> Paina Pikakuvakkeet.
- 2 Paina pikakuvaketta, jonka haluat poistaa, ja pidä sitä painettuna vähintään yhden sekunnin ajan.
- Paina Poista.
- Nestekidenäytössä näkyy sen pikakuvakkeen nimi, jota olet poistamassa. Vahvista painamalla Kyllä.

#### <span id="page-17-3"></span>**Pikakuvakkeiden käyttäminen <sup>3</sup>**

- Paina Pikakuvakkeet.
- 2 Paina pikakuvaketta, jota haluat käyttää.

<span id="page-18-0"></span>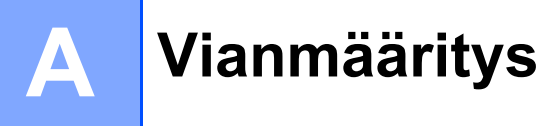

### <span id="page-18-1"></span>**Virhesanomat**

Laitteessa voi esiintyä virheitä, kuten missä tahansa kehittyneessä toimistotuotteessa. Laite ilmoittaa virheestä näyttämällä virhesanoman. Yleisimmät virhesanomat näytetään alla.

Voit korjata useimmat virheet itse. Jos tarvitset apua tämän taulukon lukemisenkin jälkeen, Brother Solutions Center -sivusto sisältää uusimmat vastaukset usein kysyttyihin kysymyksiin sekä vinkkejä vianmääritykseen.

Tutustu mallisi **Usein kysytyt kysymykset ja vianmääritys** -sivuun Brother Solutions Centerissä osoitteessa <http://support.brother.com/>

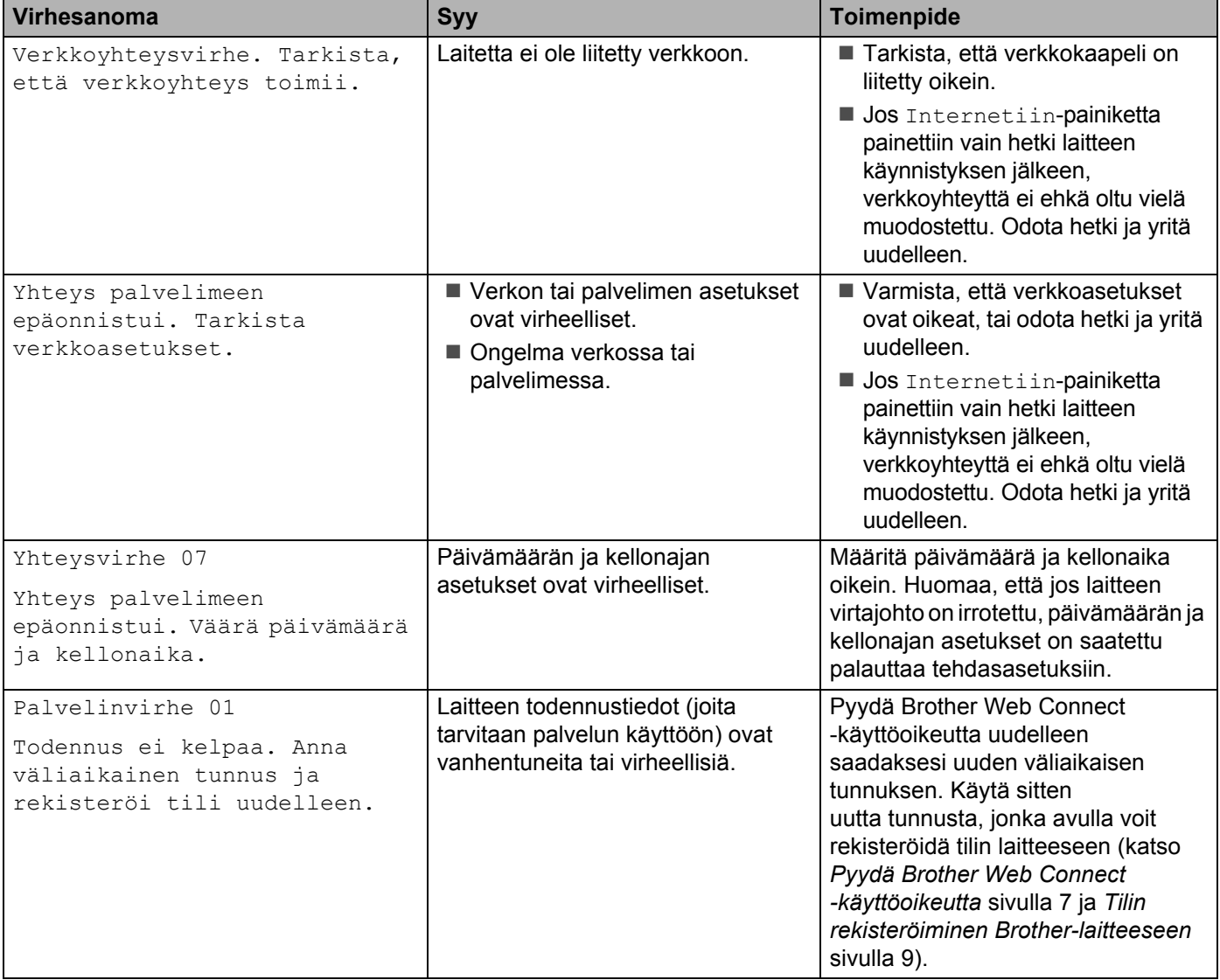

#### Vianmääritys

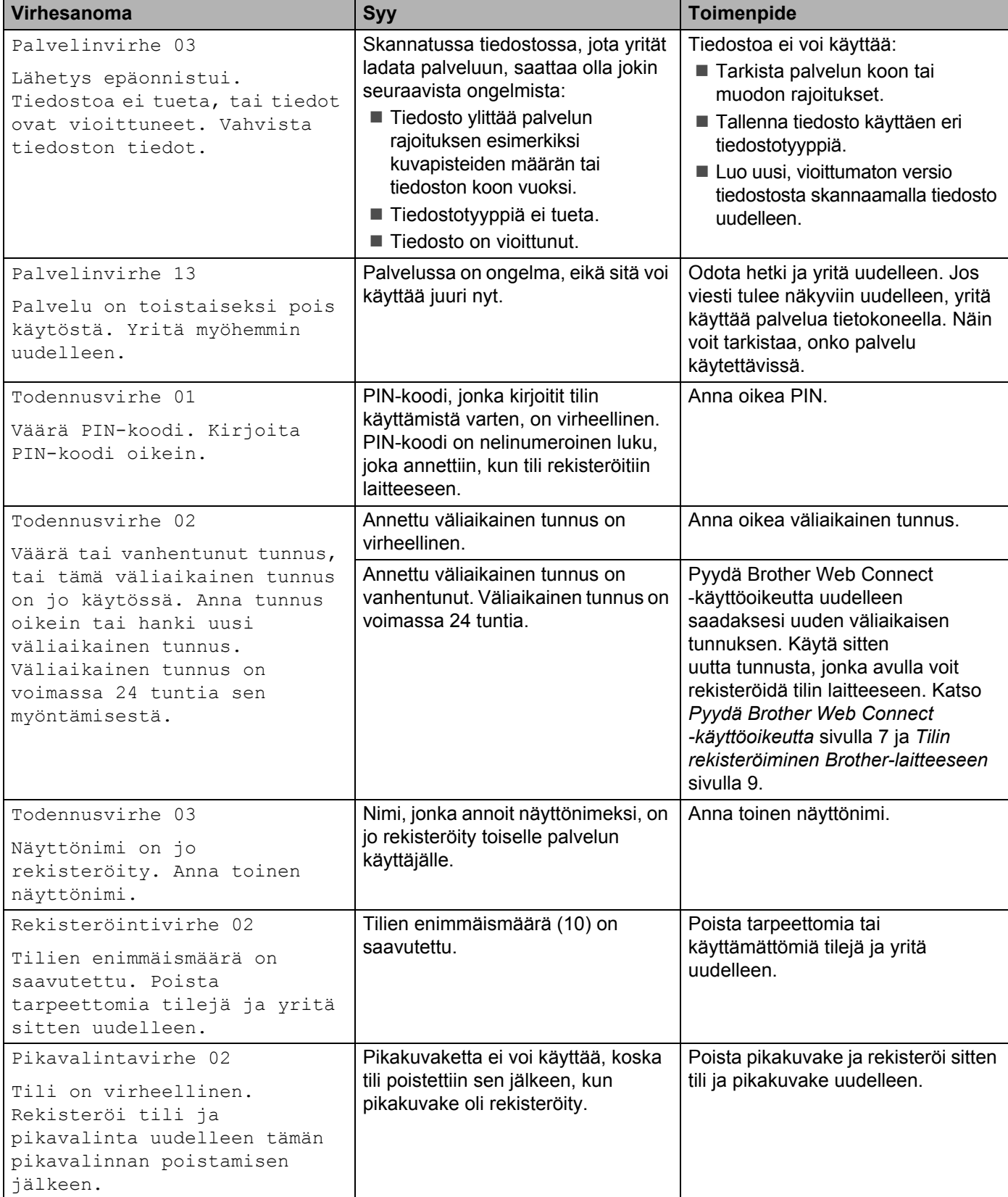

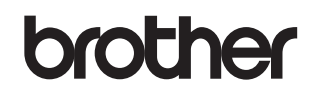

**Vieraile Internet-sivustossamme <http://www.brother.com/>**

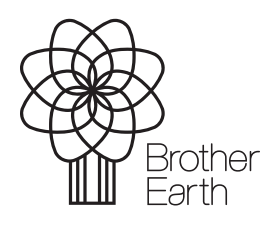

<www.brotherearth.com>